## Helsana

## **I cannot open the Helsana Secure Mail on my iPhone / iPad - what should I do?**

**1. Download the app "totemomobile TRE Viewer" from the App Store.**

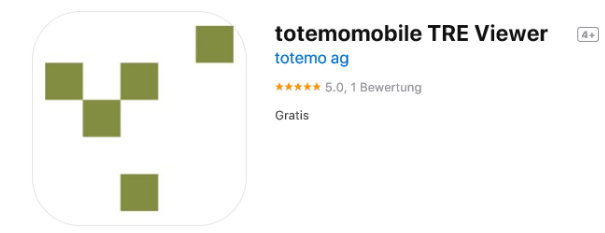

**2. After downloading the app, click on the attachment of the email you have already re**ceived, then on  $\hat{\mathbb{D}}$ .

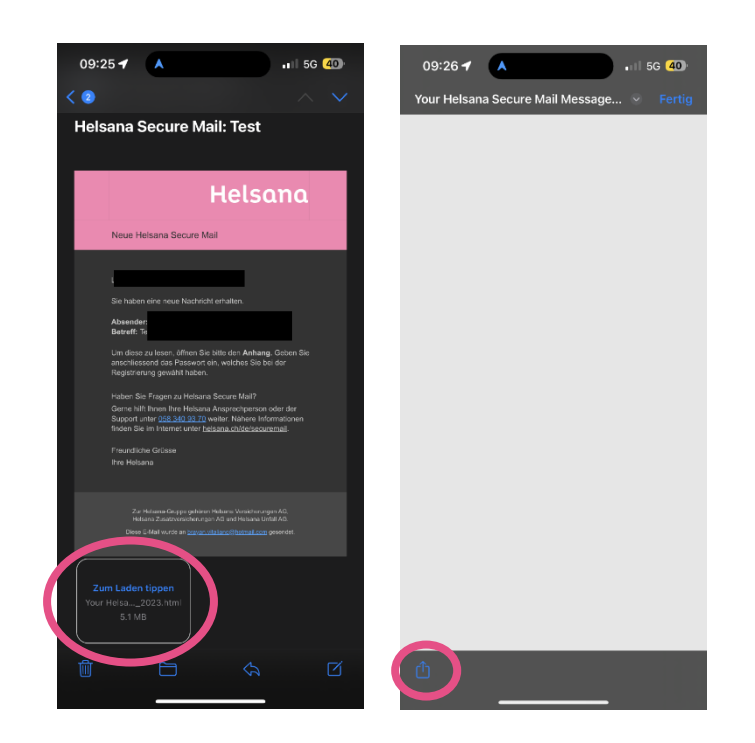

## Helsana

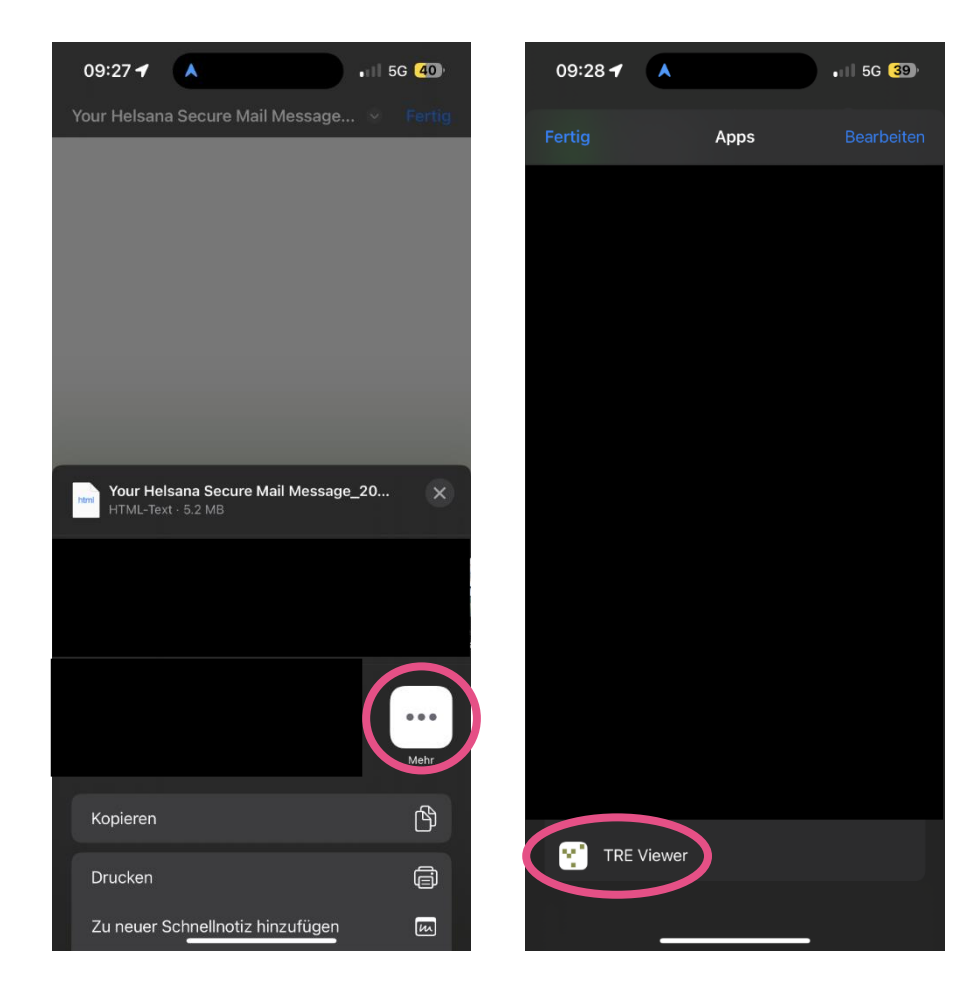

**3. There, click on "More" and then select the TRE Viewer app.**

**4. The TRE Viewer app opens automatically and the subject line of the message and the sender are visible.**

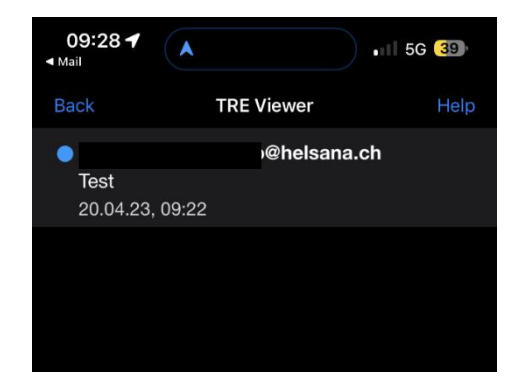

## Helsana

**5. As soon as you click on the encrypted message, the login page appears and you are asked to enter your password. After successful entry, the content of the encrypted message appears.**

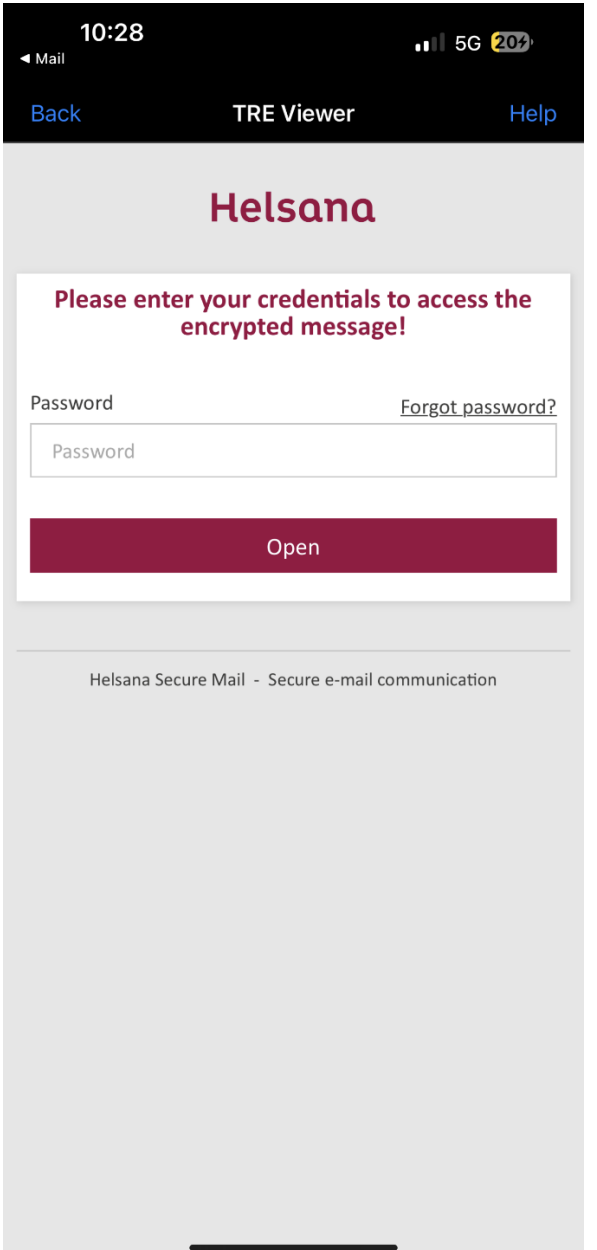